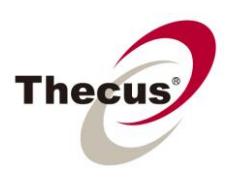

## **How to Add Encryption to a RAID Volume on Thecus NAS**

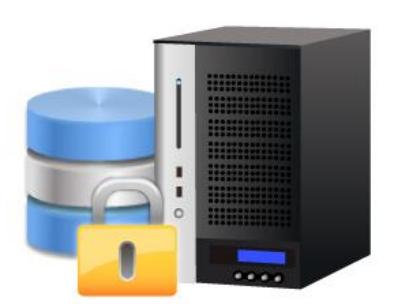

Thecus® RAID encryption

Thecus' AES 256bit RAID Volume Encryption feature allows users to encrypt RAID volumes on their Thecus NAS with a writable USB disk. Once a RAID volume has been encrypted, no one will be able to access their NAS to retrieve data or modify settings without the USB disk containing the encrypted key; therefore, users' precious data will be 100% secure even if someone has stolen their hard drives or the even their entire NAS server.

Applicable Models: N4200, N0503, N5500,N7700 Series, N8800 Series, 1U4600R /1U4600S

Please read below notes carefully before starting:

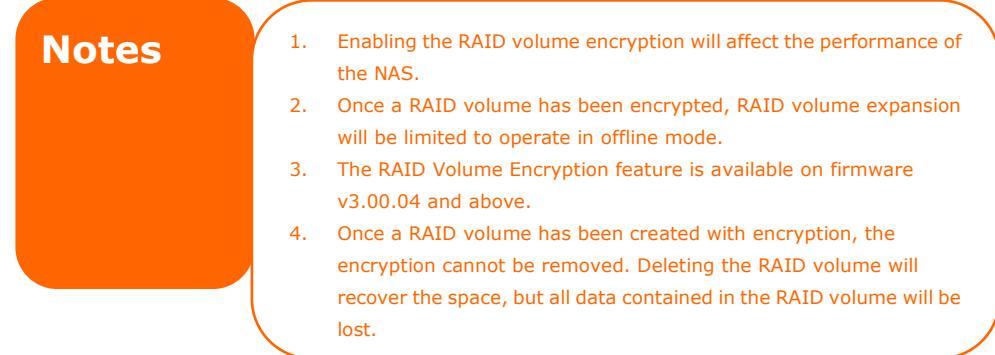

1. In the Web UI, tick the check box next to the word **Encryption** found on the **RAID Information** page.

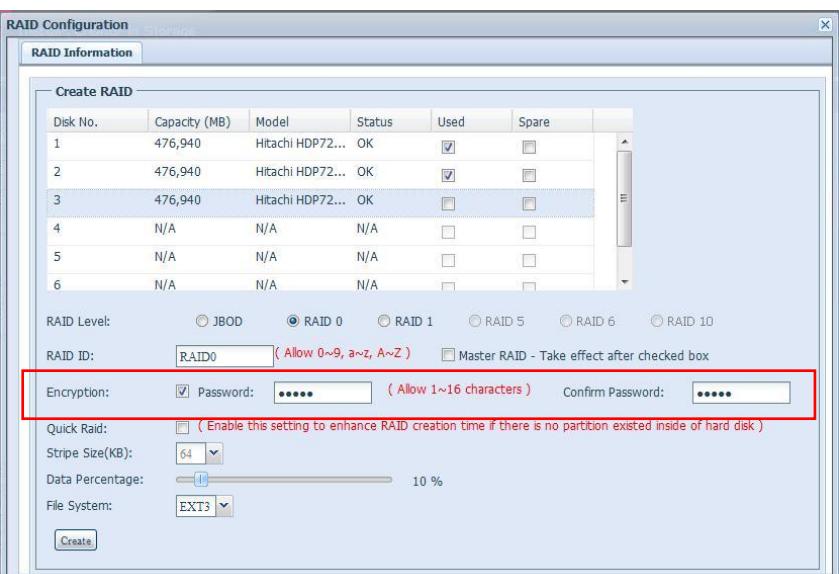

2. A new window will appear as below. Click **"OK"** to confirm:

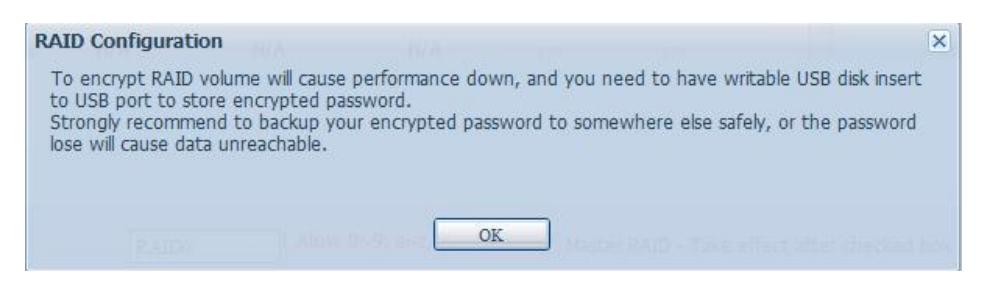

- 3. Type in your desired password into the **Password** field.
- 4. Confirm your password by entering it again into the **Confirm Password** field.
- 5. Connect a writable USB disk to the USB port on the Thecus NAS.
- 6. Click on the **"Create"** button under the RAID information page to proceed.

## **\*The USB disk will be used to store the encrypted key.**

**WARNING** <sup>1. Please keep the USB disk in a safe place and backup the encrypted key.</sup> 2. There is no way to rescue data if the encrypted key is lost. 3. You can find the encrypted key file on the USB disk in the following format: xxxxxx.key

7. A new window will appear as below, click **"Yes"** to proceed.

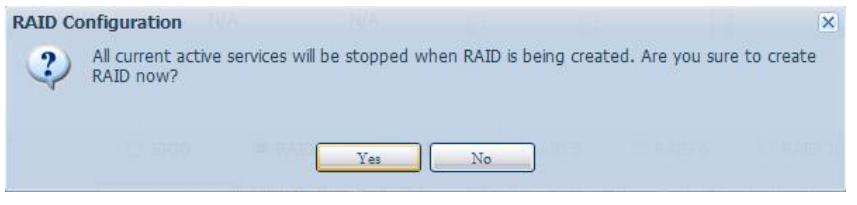

8. A new window will appear as below, click **"OK"** to proceed.

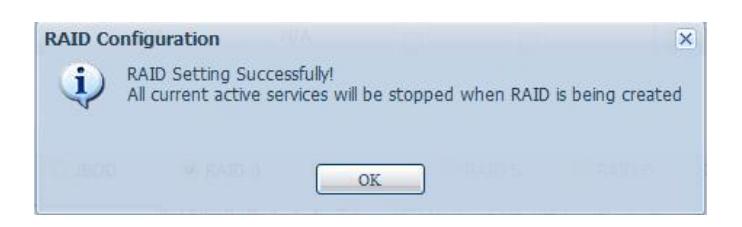

When completed, a padlock symbol will appear in the **RAID information** window:

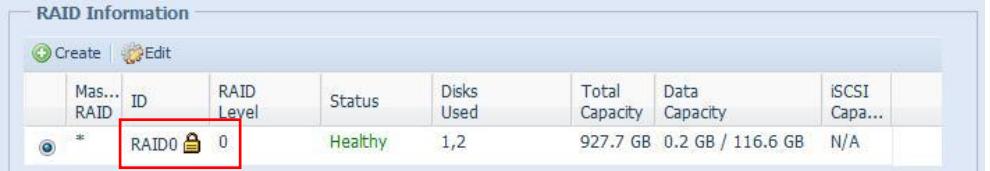

When re-starting your Thecus NAS again after reboot or shut down, you will need to insert the USB key into the USB port on the NAS containing the encrypted key to access data and modify settings.

The following error message will appear if the USB key is not found.

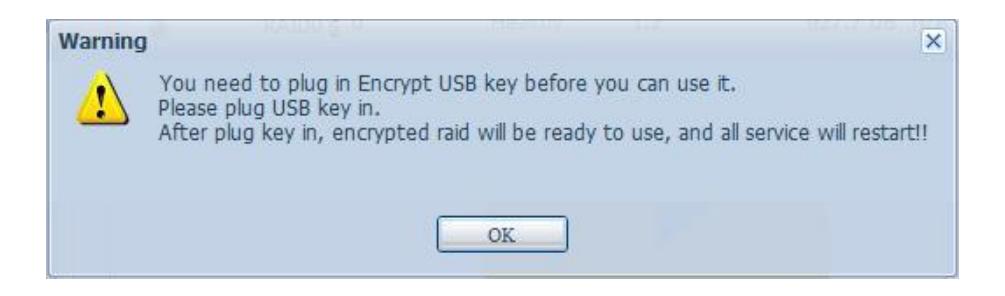

For any questions regarding this How To Guide, please email us: [webmaster@thecus.com](mailto:webmaster@thecus.com)

--End--